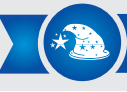

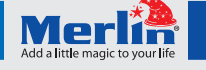

# *Wi-Fi Controller*

Control all your infrared devices at home—from anywhere

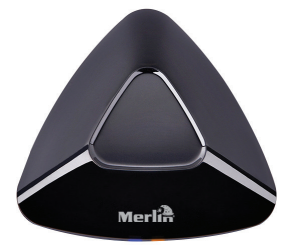

Thank you for purchasing this Merlin Product. Please read the instruction manual carefully before using the product.

The documentation provided will allow you to fully enjoy all the features this unit has to offer.

Please save this manual for future reference.

### Product Description

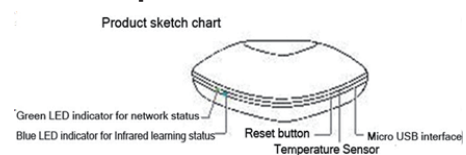

### **Instructions**

- 1) Download and install "Merlin SmartHome" app from Google Play or App Store on your phone.
- 
- 2) Connect Wi-Fi Controller to a power supply.<br>3) Once the LED indicator starts flashing green Once the LED indicator starts flashing green slowly, press and hold the reset button.<br>4) The LED should start flash
- The LED should start flashing green quickly, indicating that the device is in configuration mode.<br>5) Run "Merlin SmartHome" app on vo
- Run "Merlin SmartHome" app on your phone and click on the "Remoter List" icon on the bottom to open the settings menu.<br>6) Click "
- 6) Click "Add Device" -> "Network Configure" -> "One Key Configure", enter your router's details, and click "Start Configuration".
- Note: Do not start configuration until the LED indicator is flashing green quickly. If configuration fails, reset the device and repeat the above steps.
- 7) Once your Wi-Fi Controller has been configured, you'll be taken to the Security Settings interface.
- 8) Enter the device's default password as "123456" and save the settings.
- 9) To change the device's password, enter the "Remoter List" menu, select the device, and enter the settings menu.
- 10) To learn a new remote control, select your Wi-Fi Controller from "Remoter List", select "Add Device", and select the

type of device.

- 11) To input a new command, press the related key (e.g., "ON" or "OFF") and wait for the message "Waiting for Study".
- 12) One the LED indicator flashes blue, point the remote control at Wi-Fi Controller and press the relevant function on the remote control.

## **Maintenance**

- 1) Do not apply excessive force when resetting Wi-Fi Controller.<br>2) Do not drop the device or place objects on it.
- 2) Do not drop the device or place objects on it.
- 3) Ensure that Wi-Fi Controller is placed in a position where it can send unhindered signals to your appliances.

#### FAQ

- Q) My phone can't find Wi-Fi Controller.<br>A) Fnsure that Wi-Fi Controller is nower
- Ensure that Wi-Fi Controller is powered on and that the LED indicator is flashing green rapidly.
- Q) Wi-Fi Controller won't connect to my router.
- A) Ensure that you have entered the correct password to your router. If the problem persists, reset the device and try connecting again.
- Q) Wi-Fi Controller takes some time to send signals to my devices.
- A) When working on a slow Wi-Fi or mobile Internet connection, a latency of 5–15 seconds is normal.

## LIMITED WARRANTY

Merlin Products are covered by a limited one-year warranty policy. If the product suffers from a manufacturing defect, the customer will receive a replacement if claimed within 15 days of the purchase date. Otherwise, the product will be inspected for possible repair options. The product will either be repaired and returned free of charge, or replaced. All repair services past the one-year warranty period will be charged for any repairs that need to be made.

If the client is located outside the UAE, or is otherwise unable to personally deliver the defective product to our service center or retail outlets, he/she may send it via post at his/her own cost. The repaired/replaced product will then be returned to the client via courier mail at Merlin's cost, as long as the warranty period is still active.

Important: This limited warranty DOES NOT COVER normal wear and tear, accidents, damage during transit, misuse, abuse or neglect. Attempting to disassemble the unit will render the warranty null and void.

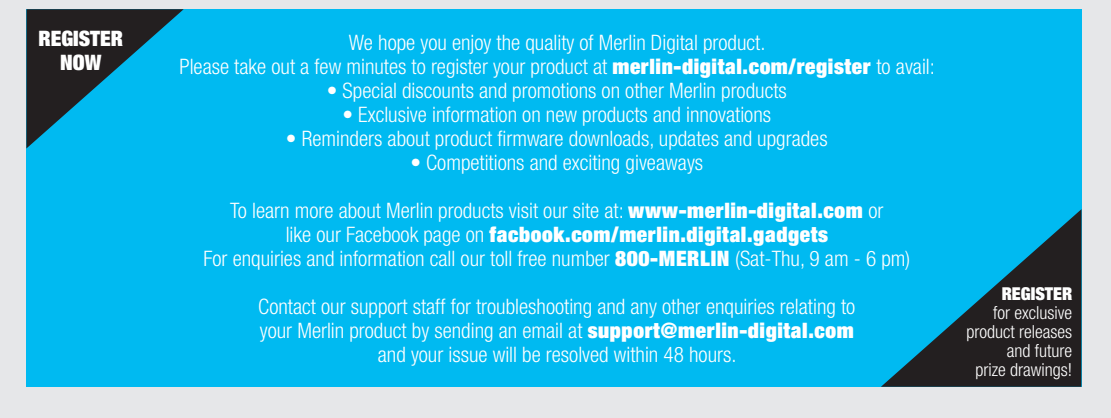

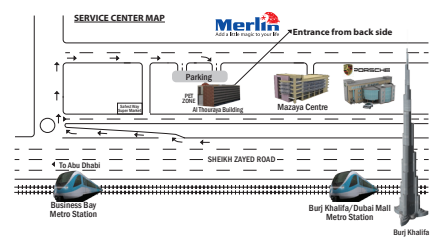

For a complete list of our worldwide locations, visit http://merlin-digital.com/contacts

**1**